**bringt guter**<br>relat

Das smarte Kommunikationstool für Mieter, Eigentümer und Hausverwaltung.

## **Darf ich Ihnen die puck Box vorstellen?**

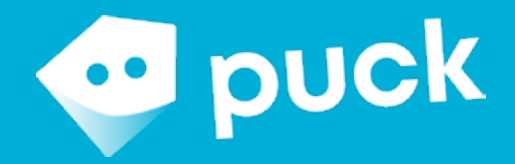

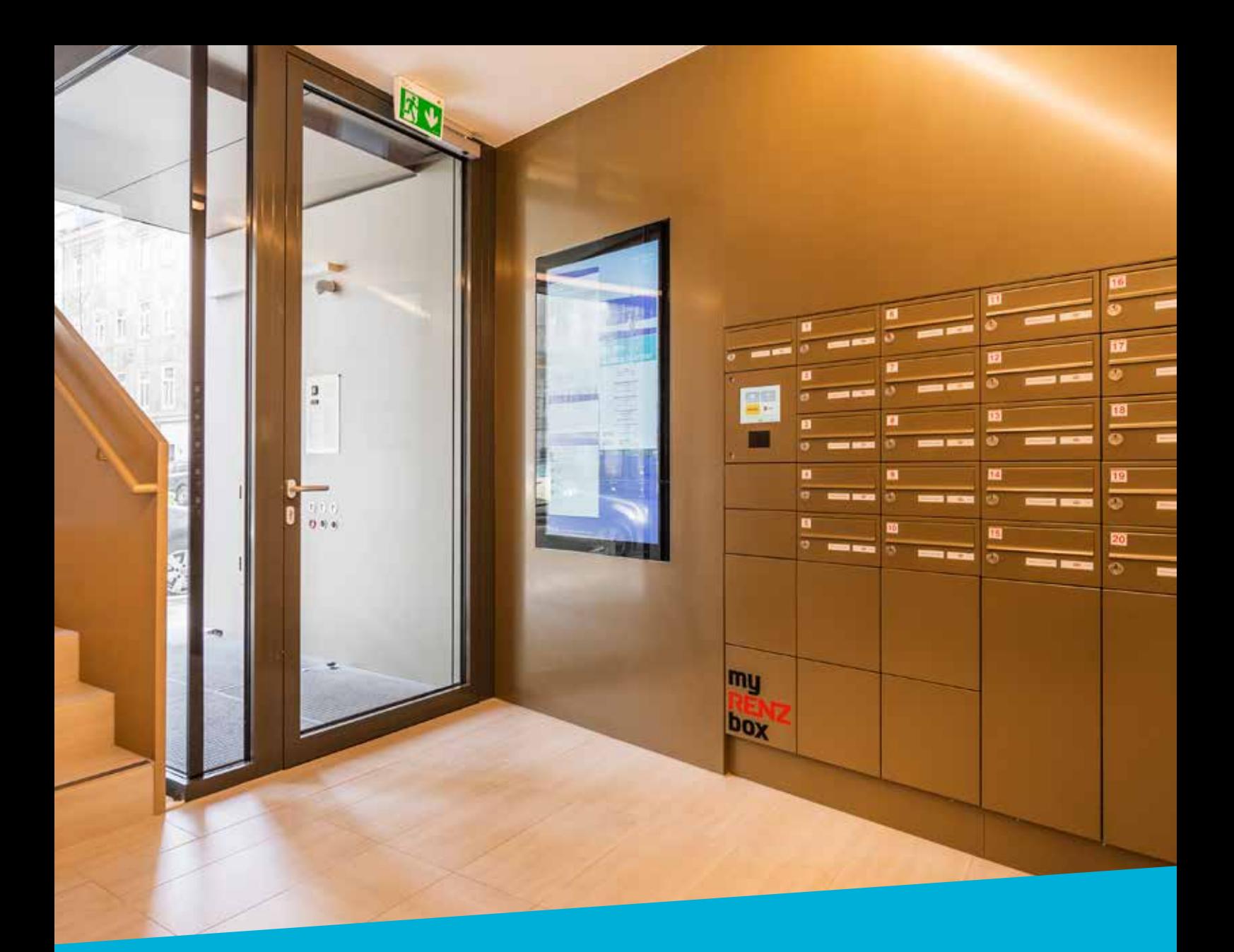

#### Was ist die puck Box?

Mit der puck Box wird das Empfangen von Postpaketen so einfach wie noch nie. Paketdienstleister können in Ihrer Abwesenheit rund um die Uhr Ihre persönlichen Paketsendungen in der puck Box hinterlegen, die Sie dann ganz bequem mit einem persönlichen PIN entnehmen können.

Die digitale Steuerung ermöglicht es der puck Box, unterschiedlich große Pakete möglichst platzsparend zu verstauen. Hier erfahren Sie alles, was Sie zum Gebrauc<sup>h</sup> der puck Box beachten sollten!

# **So funktioniert die puck Box**

**Die gratis puck App downloaden & registrieren**

1

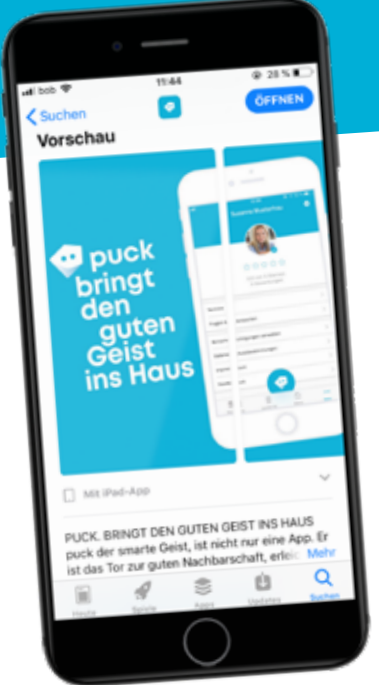

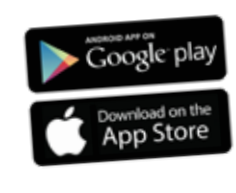

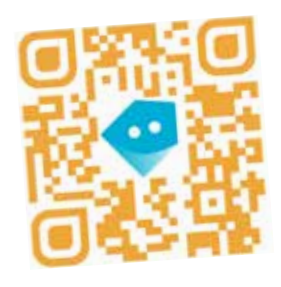

Um die puck App zu installieren, scannen Sie den QR-Code, besuchen Sie puck.io oder downloaden die App über den App-Store oder Google Play. Verwenden Sie den **Einladungscode,** den Sie von Ihrer Hausverwaltung bekommen haben.

Um sich bei der **puck WEB-App** anzumelden, besuchen Sie fm-, Name der Hausverwaltung'.puck.io. Folgen Sie der Anwendung und geben den Einladungscode ein.

#### **Bevor es losgeht:** Abstellgenehmigungen  $\overline{2}$ einrichten

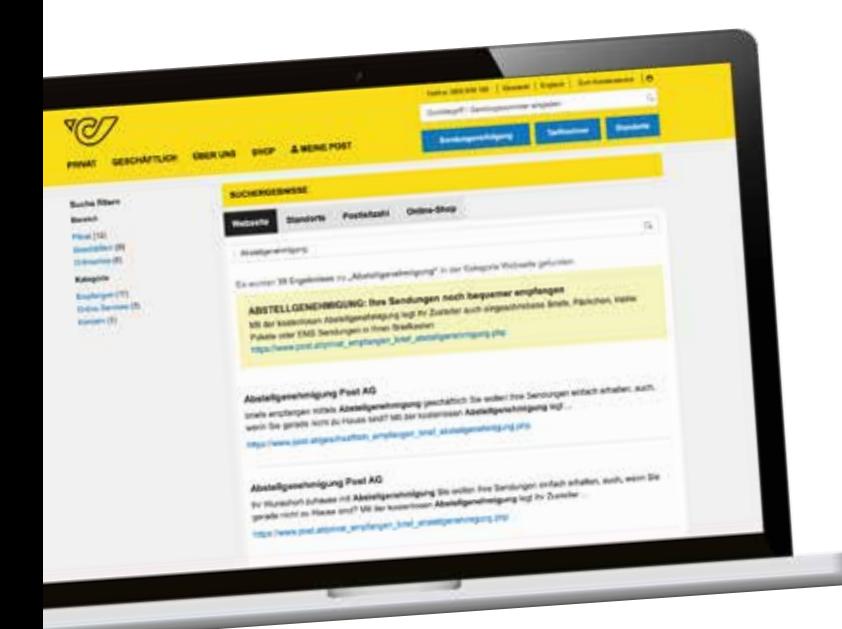

Abstellgenehmigungen ermöglichen es dem Paketzustelldienst, Pakete auch in Ihrer Abwesenheit zuzustellen.

Um die puck Box zu nützen, müssen Sie den Postund Logistikunternehmen Abstellgenehmigungen erteilen.

Dies gilt für Pakete, eingeschriebene Briefe und EMS-Sendungen.

#### So funktioniert's:

#### ÖSTERREICHISCHE POST AG

Gehen Sie auf die Website www.post.at und loggen Sie sich wie gewohnt mit Ihren Benutzerdaten ein oder erstellen Sie ein neues  $\mathbf{1}$ Nutzerkonto.

Geben Sie nun "Abstellgenehmigung" in das Suchfeld der Website ein. Das erste Suchergebnis führt Sie zur entsprechenden Seite.

- Wählen Sie "Abstellgenehmigung online erteilen".  $\overline{2}$
- Unter "Produkt" aktivieren Sie nun **"Briefkasten + Wunsch-Abstellort"** und wählen "anderer Abstellort". Geben Sie nun in das Textfeld "MY  $\mathbf{z}$ RENZ BOX PIN:" gefolgt von Ihrem **persönlichen Postpin** ein (zum Beispiel: "MY RENZ BOX PIN:12345").
- Sie finden einen persönlichen Postpin in Ihrer puck App unter dem Reiter "puck Box". Füllen Sie das restliche Formular aus und bestätigen Sie Ihre Angaben.

Sie finden in der puck App ein automatisch ausgefülltes Formular, das Sie nur noch unterschrieben per Email an das jeweilige Unternehmen schicken müssen. Die puck App begleitet Sie durch die notwendigen Schritte

*Assembly* - Drate bal Stown 3 \* Briefkasten + Wunsch-Abstellort j Standard + Sendungen die nicht in den Briefkasten passen werden an einem gewünschten, nicht leicht einsehbaren Abstellort abgelegt. anderer Abistellort MY RENZ BOX PIN 012345

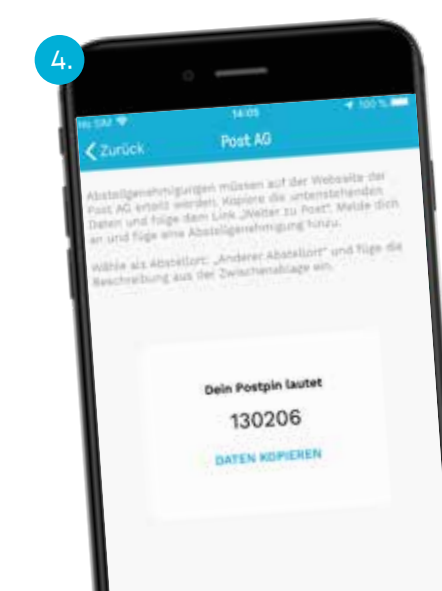

#### <sup>3</sup> **Abholung einer Paketzustellung**

Sollten Sie nicht zuhause anzutreffen sein, kann der Paketdienstleister Ihre Paketsendung in der puck Box hinterlegen. Sie erhalten daraufhin eine **Push-Mitteilung von Ihrer puck App** direkt auf Ihr Smartphone. Für Sie ist nun also ein Paket abholbereit!

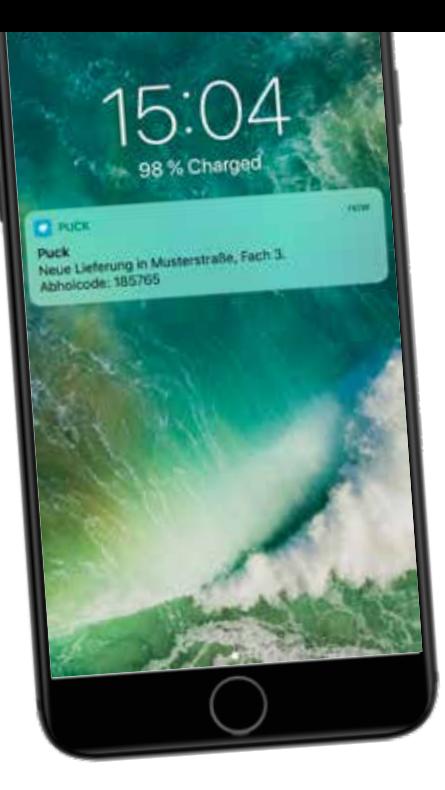

### **So klappt die Paketentnahme:**

- 1. Öffnen Sie die puck App. Im Reiter "puck-Box" finden Sie Ihren persönlichen **Abholpin.**
- 2. Wählen Sie auf dem Touchscreen der puck Box "Bewohner" aus.
- 
- 3. Melden Sie sich mit ihrem Bewohnerpin oder Chip an.
- 4. Wählen Sie nun **"Abholung"** aus und geben Sie Ihren Abholpin ein.
- 
- 5. Entnehmen Sie Ihr Paket aus der puck Box. (und vergessen Sie nicht, das Kästchen wieder zu schließen!)

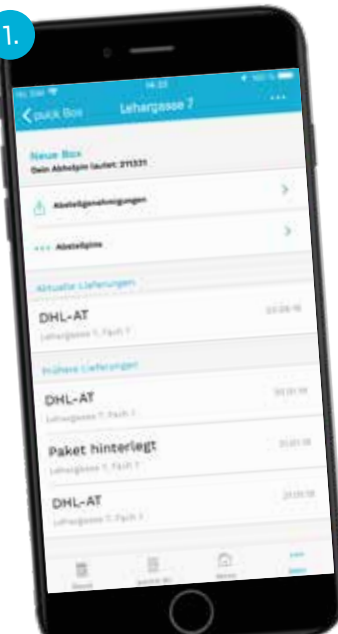

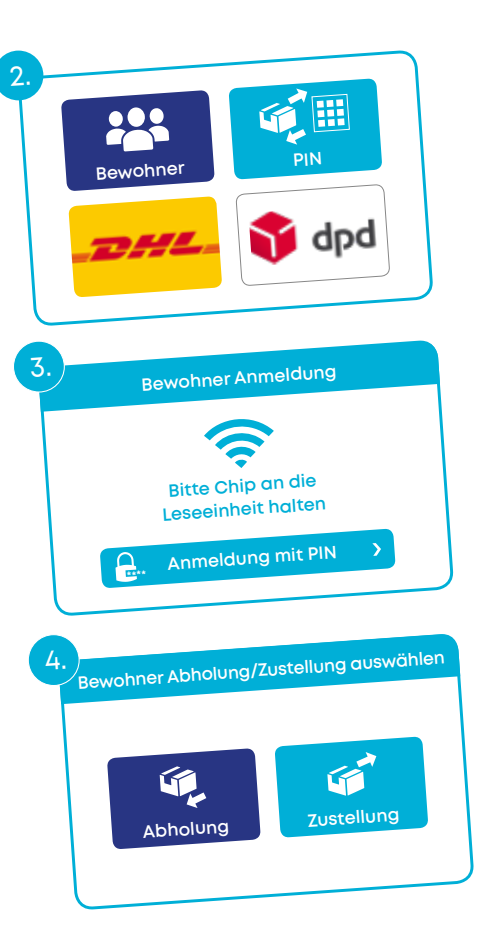

#### **Die puck Box mit Freunden un<sup>d</sup> Bekannten nutzen**

Ein Freund, Nachbar oder die Apotheke um die Ecke möchte schnell etwas vorbeibringen, Sie sind aber gerade nicht zuhause? Ab sofort können Sie in diesen Fällen **"Abstellpins"** festlegen, mit denen Ihre Bekannten Lieferungen in der puck Box hinterlegen können.

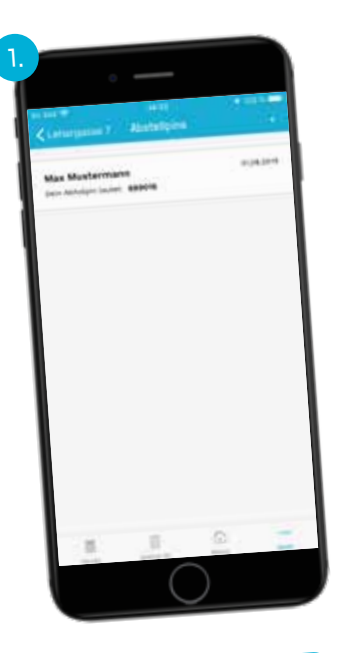

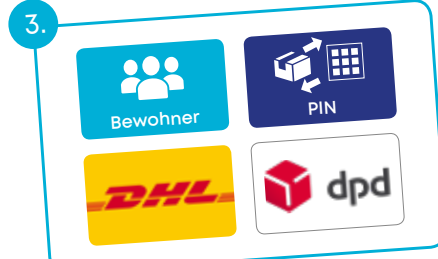

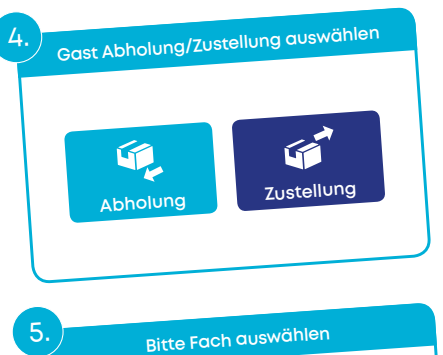

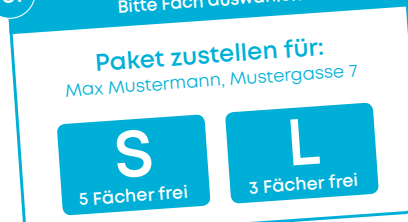

#### **So funktioniert's:**

4

- 1. Gehen Sie in der puck App in den Reiter **"puck Box"**. Wählen Sie **"Abstellpins"** und tippen dann auf das + PLUS-Zeichen. Indem Sie auf den PIN tippen, können Sie die Gültigkeit selbst bestimmen.
- 2. Geben Sie den generierten Abstellpin der gewünschten Person.
- 3. Ihr Bekannter wählt nun auf dem Touchscreen der puck Box "PIN" aus.
- 4. Nachdem Ihr Bekannter nun "Zustellung" ausgewählt hat, muss er die
- Person auswählen, die das Paket erhalten soll.
- 5. Jetzt nur noch die passende Kästchengröße auswählen und die Sendung hineinlegen.
	- Den PIN können Sie nach Abschluss wieder löschen, indem Sie den PIN in der App von rechts nach links wischen.

#### **Was brauche ich zur Nutzung der puck Box?**

Ein Smartphone, die aktuelle puck App sowie eine aktive Abstellgenehmigung. So ist Ihr Smartphone direkt mit der puck Box verbunden. Sie finden alle relevanten Informationen zur Bedienung der puc<sup>k</sup> Box unter dem Reiter "puck Box" in Ihrer puck App.

#### **Wie schnell bekomme ich Abstellbenachrichtigungen?**

Binnen weniger Minuten, nachdem ein Paket für Sie in der puck Box hinterlegt wurde, erhalten Sie eine Push-Mitteilung von der puck App direkt auf Ihr Smartphone.

## **Noch Fragen?**

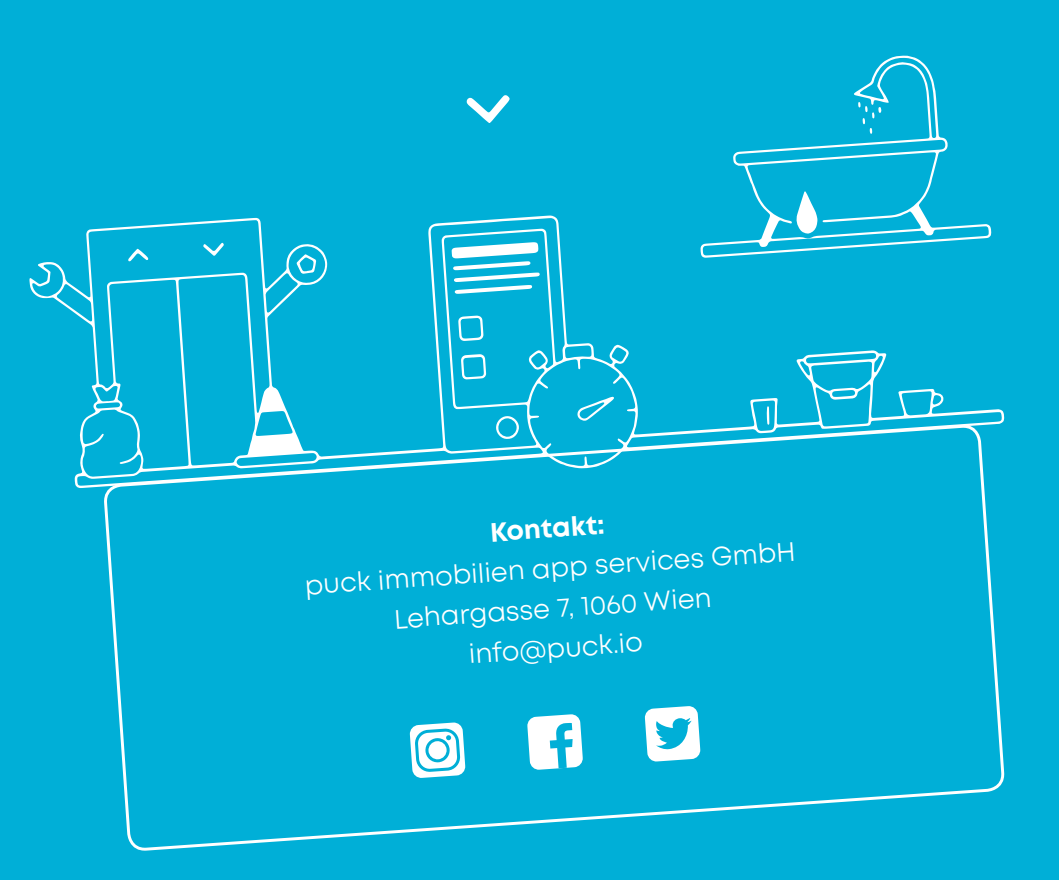

**putches once Mehr Infos un<sup>d</sup> Video Tutorials unter**